# **TRAINING MODULE APOGEE PREPRESS 8.0 Proofing**

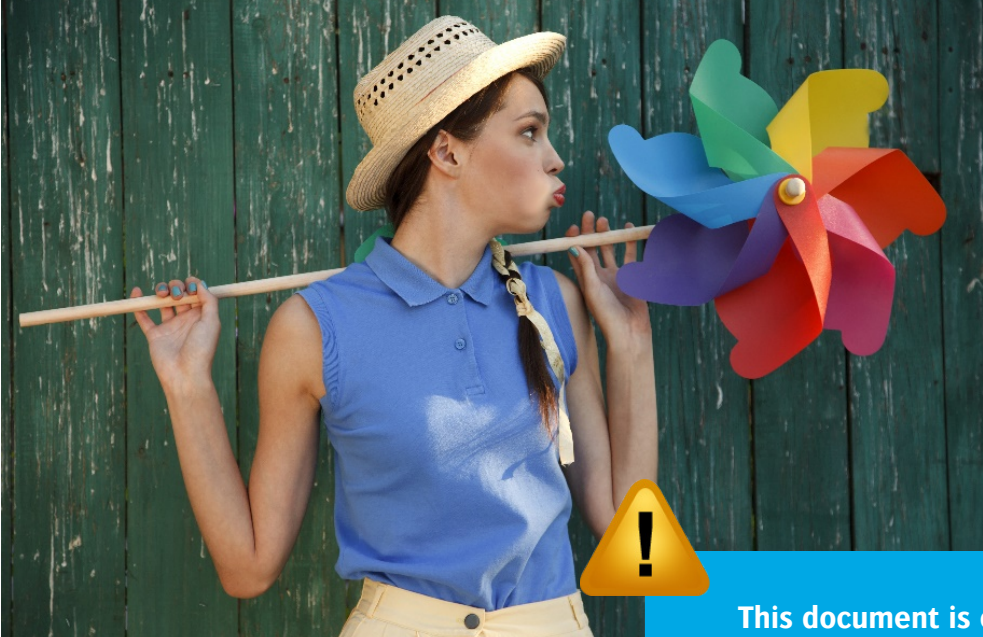

# **Sample**

**This document is only a preview of the training module.**

If you would like to obtain more information about this training module, please contact your local Agfa sales or service representative. Worldwide addresses of our local Agfa representatives can be found on our Agfa Graphics website: http://www.agfagraphics.com/global/en/maings/about\_us/ worldwide/index.jsp

### **:APOGEE PREPRESS**

### 1. **Proofer Calibration [ESSENTIAL]**

Proofer Calibration is required to compensate the physical proofer output state towards a reference standard. Various conditions may change (environmental) which have an influence on the color reproduction (also other batches of ink and media or the aging effect of the print components). During the calibration (or linearization) process a wedge is printed and measured. Based on these measurements, the calibration resource (ink table) will be adjusted to bring the proofer and software in sync.

- 1. Start QMS Client and connect QMS with your Apogee Prepress server.
- 2. Select your Epson proofer and double click the QMS sphere at the bottom to open the Quality Management window.

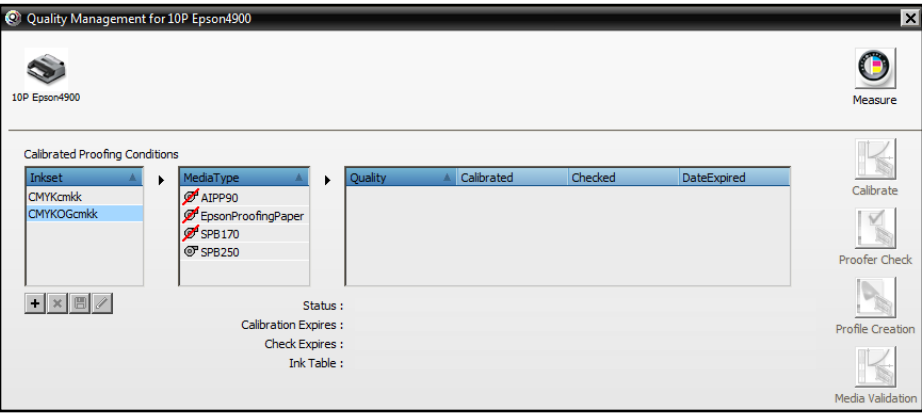

3. Select an ink set (CMYKOGcmkk) and media type (SPB250).

This will filter and show the list of available Quality modes.

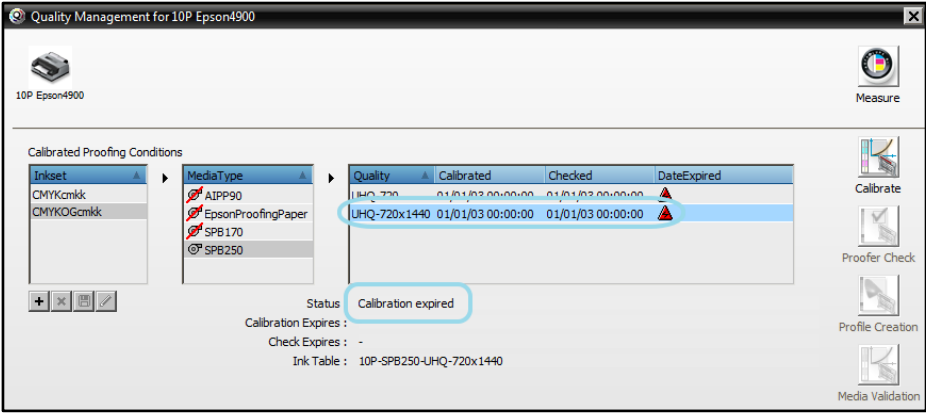

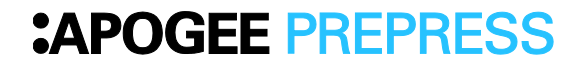

4. Select the UHQ720x1440 quality and click the Calibrate button.

The calibration status will be expired when the proofer has never been calibrated.

5. In the print Calibration Target window select your measurement device (left column) and click Print.

We will select the EpsonX900 (=online SpectroProofer).

Depending on the selected measurement device the calibration strip layout will be changed.

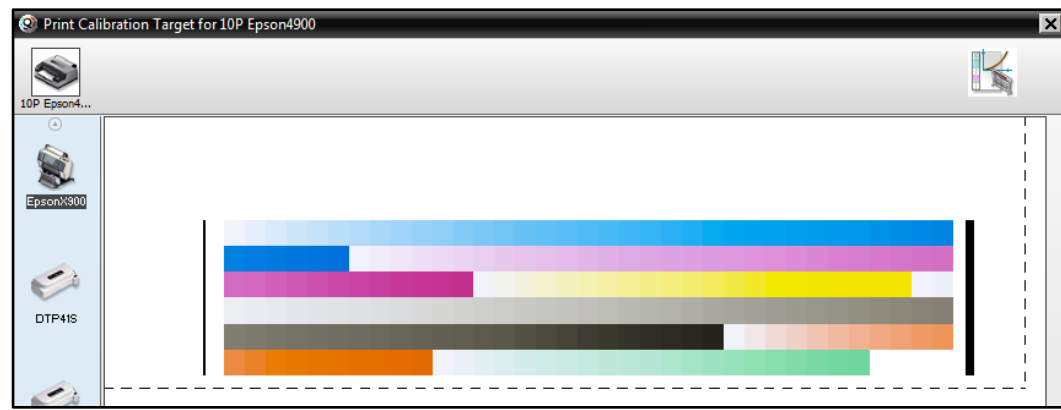

NOTE: The onboard measurement device of an Epson X890/X900 (SpectroProofer) might be in use by another Apogee Prepress System. In this case the measurement device is "checked out" and can therefore not be displayed as available device. Make sure only one Apogee Prepress System has active (started) Epson Proofer Task Processor.

A QMS calibration job (order number: QMS – job name: [Ink Table] Calibration (QMS ID) will automatically be generated (this job will be deleted automatically after printing). The Calibration strip will be printed, dried and automatically measured by the online SpectroProofer. Even the ink table will be updated without any manual action required.

Ink Table name=[Print Colors]-[Media]-[Quality mode].

TIP: The default drying time of the Epson proofers with online measurement device is 3 minutes however you can reduce this to 30 seconds (Apogee Prepress System Overview > Epson Proofer configuration – Processing tab).

## **:APOGEE PREPRESS**

6. When you use a manual measurement device, click the Measure button (when the calibration strip has been printer) to start measuring and updating the ink table.

Afterwards (for both automatic measurement as manual measurement) you should see a green check mark after the Quality mode that you selected for the calibration cycle.

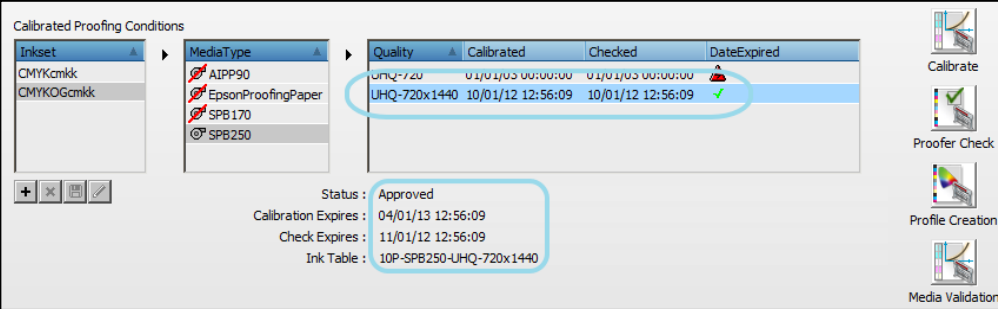

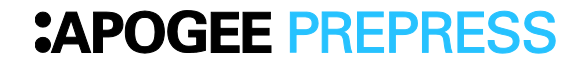

### 2. **Proofer check**

 $\bigcirc$  From Y000 monotons

The proofer check procedure is a quick check of the calibration status. This procedure isn't strictly necessary after a calibration routine. It provides feedback on the current state of the calibration.

- 1. Select your calibrated quality mode in the QMS Client -recognizable by the green check mark- and click the Proofer Check button.
- 2. Select again your measurement device and click Print to start the proofer check.

A QMS proofer check job (order number: QMS – job name: [Ink  $T_a$ ] Proofer Check (QMS ID) will automatically be generated (this job will be deleted automatically after printing).

Measuring starts automatically after printing (when using the online Report won't be generated automatically.

- 3. After printing the Proofer Check (when using the Epson online Measurements overview which shows the Proofer Check. Seled Check report.
- 4. When you use a manual measurement device, click the Measure After measuring the Measurements overview will be shown.
- 5. Select your proofer Check and click the OK button to show the

**This document is only a preview of the training module.**

If you would like to obtain more information about this training module, please contact your local Agfa sales or service representative. Worldwide addresses of our local Agfa representatives can be found on our Agfa Graphics website: http://www.agfagraphics.com/global/en/maings/about\_us/ worldwide/index.jsp

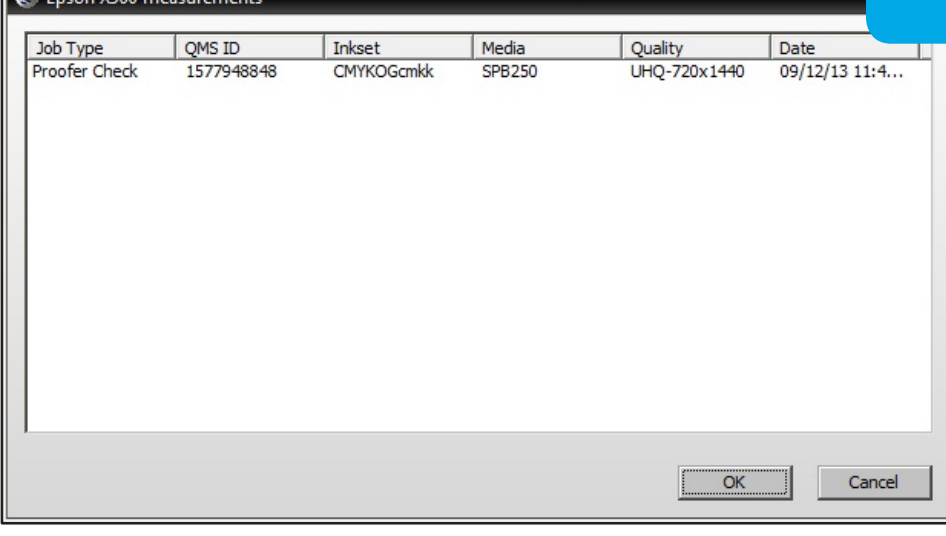

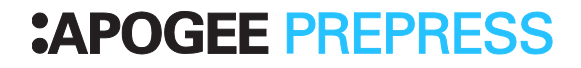